## DIGITÁLNÍ A TNFORMAČNÍ **AGENTURA**

# **RPP kompendium úkony na žádost**

### Obsah

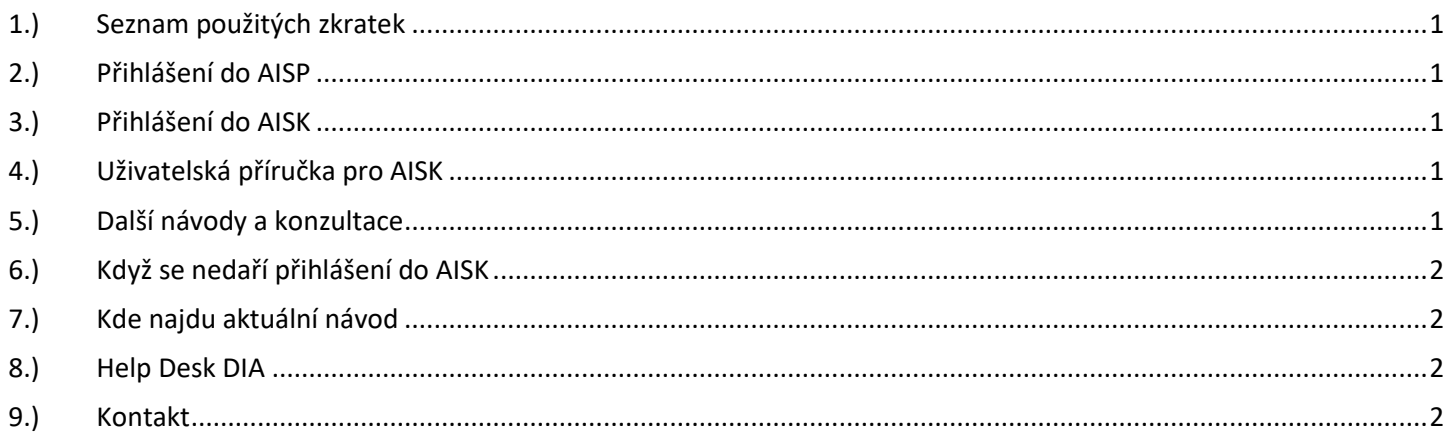

# <span id="page-0-0"></span>1.) Seznam použitých zkratek

AISP = agendový informační systém působnostní DIA = Digitální a informační agentura IČO 17651921 [www.dia.gov.cz](http://www.dia.gov.cz/) JIP = jednotný identitní prostor KAAS = katalog autorizačních a autentizačních služeb OVM = orgán veřejné moci ROVM = rejstřík OVM RPP = registr práv a povinností

### <span id="page-0-1"></span>2.) Přihlášení do AISP

na adrese<https://rpp-ais.egon.gov.cz/AISP/verejne/> se můžete přihlásit do "AIS RPP Působnostní".

### <span id="page-0-2"></span>3.) Přihlášení do AISK

na adrese<https://rpp-ais.egon.gov.cz/AISK/> se můžete přihlásit do "AIS RPP Správa katalogů".

### <span id="page-0-3"></span>4.) Uživatelská příručka pro AISK

Uživatelská příručka k jednotlivým operacím v systému AIS RPP Správa katalogů je dostupná na stránkách PMA 3 - <https://pma3.gov.cz/katalog-sluzeb/metodika>

### <span id="page-0-4"></span>5.) Další návody a konzultace

[https://archi.gov.cz/nap:katalog\\_sluzeb#proces\\_vytvoreni\\_katalogu\\_sluzeb\\_vs](https://archi.gov.cz/nap:katalog_sluzeb#proces_vytvoreni_katalogu_sluzeb_vs) [https://archi.gov.cz/znalostni\\_baze:aisp\\_ohlaseni\\_sluzeb](https://archi.gov.cz/znalostni_baze:aisp_ohlaseni_sluzeb) [https://archi.gov.cz/znalostni\\_baze:aisp\\_hromadna\\_editace\\_sluzeb](https://archi.gov.cz/znalostni_baze:aisp_hromadna_editace_sluzeb) Konzultace na adrese: [ukonynazadost@dia.gov.cz](mailto:ukonynazadost@dia.gov.cz)

#### RPP\_kompendium\_ukony\_na\_zadost.pdf stránka 1 z 2 Aktuální verzi tohoto dokumentu najdete na adrese:<https://www.dia.gov.cz/egovernment/navody-ke-stazeni/>

### DIGITÁL NÍ A TNFORMAČNÍ AGENTURA

### <span id="page-1-0"></span>6.) Když se nedaří přihlášení do AISK

Váš lokální administrátor v JIP Vám nastaví následující oprávnění:

#### **NÁVOD pro lokálního administrátora v JIP:**

na adrese<https://www.czechpoint.cz/spravadat/> se přihlásí lokální administrátor v JIP svým účtem a uživateli nastaví oprávnění.

Vyhledat a otevřít konkrétního uživatele;

Klik na "Správa rolí";

Na řádku "Přístup do informačních systémů" klik na "Upravit";

Uživateli přidat:

"Agendový informační systém RPP Správa katalogů (Ministerstvo vnitra), Přístupová role"; "RPP AIS Působnostní - A113 (Ministerstvo vnitra), Ohlašovatel působnosti v agendě"; A uložit změny;

Dále na řádku "Agendové činnostní role" klik na "Upravit";

Uživateli přidat:

A113 - Registrace agend a orgánů veřejné moci pro výkon agendy:

"CR1011 - Oznámení o vykonávání agendy a změna výkonu agendy OVM";

"CR1009 - Ohlášení agendy, odstranění nedostatků v ohlášení agendy a změna agendy";

# <span id="page-1-1"></span>7.) Kde najdu aktuální návod

Návod je ke stažení na adrese: [www.dia.gov.cz](http://www.dia.gov.cz/)

Menu: / eGovernment / Návody ke stažení /

Nebo přímo na adrese:<https://www.dia.gov.cz/egovernment/navody-ke-stazeni/>

Pokud v tomto návodu chybí odpověď na Váš dotaz, napište nám to. Adresu najdete na konci tohoto návodu.

# <span id="page-1-2"></span>8.) Help Desk DIA

V případě problémů doporučujeme zapsat svůj požadavek do Service Desk Manageru DIA. Do Service Desk Manageru DIA se můžete přihlásit na adrese: [https://loginsd.szrcr.cz](https://loginsd.szrcr.cz/) Pro přihlášení do Service Desk Manageru DIA Vám váš lokální administrátor nastaví oprávnění k Vašemu účtu v JIP, (Přístup do informačních systémů) (Service desk manager Správy základních registrů, Přístupová role)

Můžete telefonovat na Call Centrum DIA +420 225 514 758 (Po-Pá=8:00-18:00 hod.). Můžete psát na Help Desk DIA na adresu: [podpora@dia.gov.cz](mailto:podpora@dia.gov.cz)

# <span id="page-1-3"></span>9.) Kontakt

Můžete nám napsat na adresu: [posta@dia.gov.cz](mailto:posta@dia.gov.cz) nebo do datové schránky **yukd8p7** Při veškeré komunikaci uvádějte vždy vaše IČO a naše číslo jednací. Vyřizuje: Digitální a informační agentura IČO 17651921 [www.dia.gov.cz,](http://www.dia.gov.cz/) Mgr. et Mgr. Šimon Trusina